# **User Manual**

# Anybus® X-gateway Modbus-TCP Modbus-TCP

Doc.Id. HMSI-168-45 Rev. 1.10

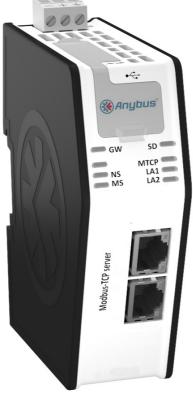

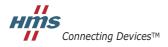

 $\textit{HALMSTAD} \bullet \textit{CHICAGO} \bullet \textit{KARLSRUHE} \bullet \textit{TOKYO} \bullet \textit{BEIJING} \bullet \textit{MILANO} \bullet \textit{MULHOUSE} \bullet \textit{COVENTRY} \bullet \textit{PUNE} \bullet \textit{COPENHAGEN}$ 

# **Important User Information**

This document is intended to provide a good understanding of the functionality offered by the Anybus X-gateway Modbus-TCP - Modbus-TCP. The reader of this document is expected to be familiar with high level software design, and communication systems in general.

### Liability

Every care has been taken in the preparation of this manual. Please inform HMS Industrial Networks AB of any inaccuracies or omissions. The data and illustrations found in this document are not binding. We, HMS Industrial Networks AB, reserve the right to modify our products in line with our policy of continuous product development. The information in this document is subject to change without notice and should not be considered as a commitment by HMS Industrial Networks AB. HMS Industrial Networks AB assumes no responsibility for any errors that may appear in this document.

There are many applications of this product. Those responsible for the use of this device must ensure that all the necessary steps have been taken to verify that the applications meet all performance and safety requirements including any applicable laws, regulations, codes, and standards.

HMS Industrial Networks AB will under no circumstances assume liability or responsibility for any problems that may arise as a result from the use of undocumented features, timing, or functional side effects found outside the documented scope of this product. The effects caused by any direct or indirect use of such aspects of the product are undefined, and may include e.g. compatibility issues and stability issues.

The examples and illustrations in this document are included solely for illustrative purposes. Because of the many variables and requirements associated with any particular implementation, HMS Industrial Networks AB cannot assume responsibility for actual use based on these examples and illustrations.

### **Intellectual Property Rights**

HMS Industrial Networks AB has intellectual property rights relating to technology embodied in the product described in this document. These intellectual property rights may include patents and pending patent applications in the US and other countries.

### **Trademark Acknowledgements**

Anybus ® is a registered trademark of HMS Industrial Networks AB. All other trademarks are the property of their respective holders.

**Warning**: This is a class A product. in a domestic environment this product may cause radio interference in which case the user may be required to take adequate measures.

Note: This product contains ESD (Electrostatic Discharge) sensitive parts that may be damaged if ESD

control procedures are not followed. Static control precautions are required when handling the prod-

uct. Failure to observe this may cause damage to the product.

Warning: DO NOT USE SD CARD OR USB CONNECTOR WHILE CIRCUIT IS LIVE UNLESS THE AREA IS

KNOWN TO BE FREE OF IGNITABLE CONCENTRATIONS OF FLAMMABLE GAS OR VAPORS.

# **Table of Contents**

| Preface   | About This Document                                      | 5  |
|-----------|----------------------------------------------------------|----|
|           | Related Documents                                        | 5  |
|           | Document History                                         | 5  |
|           | Conventions & Terminology                                | 6  |
|           | Sales and Support                                        | 7  |
| Chapter 1 | Getting Started                                          | 8  |
| Chapter 2 | Anybus X-gateway Modbus-TCP                              | 9  |
|           | Introduction                                             | 9  |
|           | Features                                                 | 10 |
|           | Configuring the Modbus-TCP Network                       | 10 |
|           | Functional Overview                                      | 11 |
|           | Data Exchange                                            | 12 |
|           | I/O Mapped Data                                          | 13 |
|           | Parameter Data                                           | 13 |
|           | Control/Status Word                                      | 13 |
|           | Live List                                                | 14 |
|           | Transaction Status List                                  | 15 |
|           | Exception Code List                                      | 16 |
| Chapter 3 | About the Anybus X-gateway Modbus-TCP                    | 17 |
|           | External View                                            | 17 |
|           | Mounting the X-gateway  DIN-rail Mounting  Wall Mounting | 18 |
|           | Status LEDs                                              | 20 |
|           | USB Connector                                            | 21 |
|           | Modbus-TCP Connectors (Network 1)                        | 21 |
|           | Modbus-TCP Connectors (Network 2)                        | 21 |
|           | Power Connector                                          | 22 |

| Chapter 4  | SD Card Functionality                   | 23 |
|------------|-----------------------------------------|----|
| _          | General Advice and Guidelines           | 23 |
|            | Starting Up                             | 23 |
|            | Easy Backup                             | 24 |
|            | Simple Configuration Copy               | 24 |
|            | Easy Replacement                        | 24 |
|            | SD Card Synchronization Failure         |    |
| Chapter 5  | Modbus-TCP Functions for Network 2      | 26 |
| Chapter 6  | Modbus-TCP Functions for Network 1      | 27 |
| Chapter 7  | Network Configuration                   | 28 |
|            | General Information                     | 28 |
|            | Introduction                            | 29 |
|            | Overview                                | 30 |
|            | Home                                    |    |
|            | Configuration                           |    |
|            | Authentication                          |    |
|            | Modbus Servers                          |    |
|            | Modbus-TCP (Network 1 Server Interface) | 37 |
|            | Tools                                   |    |
|            | X-gateway Management                    |    |
|            | Backup and Restore                      |    |
|            | Mapping Overview Example                |    |
|            | Transaction Monitor                     |    |
| Appendix A | A Technical Specification               | 43 |
|            | Protective Earth (PE) Requirements      | 43 |
|            | Power Supply                            | 43 |
|            | Environmental Specification             |    |
|            | Temperature                             |    |
|            | Relative Humidity                       |    |
|            | EMC (CE) Compliance                     | 44 |
| Appendix I | B Anybus IPconfig Tool                  | 45 |
| Appendix ( | C Copyright Notices                     | 46 |

# P. About This Document

For more information, documentation etc., please visit the HMS website, www.anybus.com.

# **P.1 Related Documents**

| Document                                        | Author              |
|-------------------------------------------------|---------------------|
| Modbus Application Protocol Specification V1.1B | Modbus Organization |
|                                                 |                     |
|                                                 |                     |
|                                                 |                     |

# **P.2 Document History**

## Summary of Recent Changes (1.00... 1.10)

| Change                                                                         | Page(s) |
|--------------------------------------------------------------------------------|---------|
| Updated information about data exchange to reflect the parameter data features | 12      |
| Added information about I/O mapped data and parameter data                     | 13      |
| Added information about the transaction status list                            | 15      |
| Added information about the exception code list                                | 16      |
| Added information about the identification LED sequence                        | 20      |
| Added available Modbus functions                                               | 26      |
| Updated the configuration web pages to reflect new and revised functionality   | 28      |
| Updated information about the Anybus IPconfig tool                             | 45      |
|                                                                                |         |

### **Revision List**

| Revision | Date       | Author(s) | Chapter(s)    | Description            |
|----------|------------|-----------|---------------|------------------------|
| 1.00     | 2011-06-28 | KaD       | -             | First official release |
| 1.10     | 2012-11-21 | KaD       | 2, 3, 5, 6, B | Major update           |
|          |            |           |               |                        |
|          |            |           |               |                        |
|          |            |           |               |                        |
|          |            |           |               |                        |
|          |            |           |               |                        |
|          |            |           |               |                        |

# P.3 Conventions & Terminology

The following conventions are used throughout this manual:

- Numbered lists provide sequential steps
- Bulleted lists provide information, not procedural steps
- The terms 'Anybus', 'X-gateway' or 'module' refers to the Anybus X-gateway module
- Hexadecimal values are written in the format NNNNh, where NNNN is the hexadecimal value
- A byte always consists of 8 bits
- The terms 'master', 'scanner', 'client' and 'controller' will be used interchangeably to describe a controlling unit on the network
- The terms 'slave', 'adapter', 'server' and 'device' will be used interchangeably to describe units that are controlled by controlling units on the network

# P.4 Sales and Support

| Sales      |                              | Support    |                                  |  |  |
|------------|------------------------------|------------|----------------------------------|--|--|
| HMS Swede  | n (Head Office)              | •          |                                  |  |  |
| E-mail:    | sales@hms.se                 | E-mail:    | support@hms-networks.com         |  |  |
| Phone:     | +46 (0) 35 - 17 29 56        | Phone:     | +46 (0) 35 - 17 29 20            |  |  |
| Fax:       | +46 (0) 35 - 17 29 09        | Fax:       | +46 (0) 35 - 17 29 09            |  |  |
| Online:    |                              | Online:    | www.anybus.com                   |  |  |
| HMS North  | America                      | ,          | -                                |  |  |
| E-mail:    | us-sales@hms-networks.com    | E-mail:    | us-support@hms-networks.com      |  |  |
| Phone:     | +1-312 - 829 - 0601          | Phone:     | +1-312-829-0601                  |  |  |
| Toll Free: | +1-888-8-Anybus              | Toll Free: | +1-888-8-Anybus                  |  |  |
| Fax:       | +1-312-629-2869              | Fax:       | +1-312-629-2869                  |  |  |
| Online:    |                              | Online:    | www.anybus.com                   |  |  |
| HMS Germa  | any                          |            | 7                                |  |  |
| E-mail:    | ge-sales@hms-networks.com    | E-mail:    | ge-support@hms-networks.com      |  |  |
| Phone:     | +49 (0) 721-96472-0          | Phone:     | +49 (0) 721-96472-0              |  |  |
| Fax:       | +49 (0) 721-96472-10         | Fax:       | +49 (0) 721-96472-10             |  |  |
| Online:    | www.anybus.de                | Online:    | www.anybus.de                    |  |  |
| HMS Japan  | 1                            |            | 1                                |  |  |
| E-mail:    | jp-sales@hms-networks.com    | E-mail:    | jp-support@hms-networks.com      |  |  |
| Phone:     | +81 (0) 45-478-5340          | Phone:     | +81 (0) 45-478-5340              |  |  |
| Fax:       | +81 (0) 45-476-0315          | Fax:       | +81 (0) 45-476-0315              |  |  |
| Online:    | www.anybus.jp                | Online:    | www.anybus.jp                    |  |  |
| HMS China  | w w w.arry outs.jp           | Omme.      | w w w.arry 645-jp                |  |  |
| E-mail:    | cn-sales@hms-networks.com    | E-mail:    | cn-support@hms-networks.com      |  |  |
| Phone:     | +86 (0) 10-8532-3183         | Phone:     | +86 (0) 10-8532-3023             |  |  |
| Fax:       |                              | Fax:       | * * *                            |  |  |
| Online:    | +86 (0) 10-8532-3209         | Online:    | +86 (0) 10-8532-3209             |  |  |
| HMS Italy  | www.anybus.cn                | Offinie.   | www.anybus.cn                    |  |  |
| E-mail:    | it soloo@hman motovoulva nom | E-mail:    | it assessed have noticeally some |  |  |
|            | it-sales@hms-networks.com    |            | it-support@hms-networks.com      |  |  |
| Phone:     | +39 039 59662 27             | Phone:     | +39 039 59662 27                 |  |  |
| Fax:       | +39 039 59662 31             | Fax:       | +39 039 59662 31                 |  |  |
| Online:    | www.anybus.it                | Online:    | www.anybus.it                    |  |  |
| HMS France |                              | ъ .        |                                  |  |  |
| E-mail:    | fr-sales@hms-networks.com    | E-mail:    | fr-support@hms-networks.com      |  |  |
| Phone:     | +33 (0) 3 68 368 034         | Phone:     | +33 (0) 3 68 368 033             |  |  |
| Fax:       | +33 (0) 3 68 368 031         | Fax:       | +33 (0) 3 68 368 031             |  |  |
| Online:    | www.anybus.fr                | Online:    | www.anybus.fr                    |  |  |
| HMS UK &   | _                            |            |                                  |  |  |
| E-mail:    | uk-sales@anybus.co.uk        | E-mail:    | support@hms-networks.com         |  |  |
| Phone:     | +44 (0) 1926 405599          | Phone:     | +46 (0) 35 - 17 29 20            |  |  |
| Fax:       | +44 (0) 1926 405522          | Fax:       | +46 (0) 35 - 17 29 09            |  |  |
| Online:    | www.anybus.co.uk             | Online:    | www.anybus.com                   |  |  |
| HMS Denm   | ark                          |            |                                  |  |  |
| E-mail:    | info@anybus.dk               | E-mail:    | support@hms-networks.com         |  |  |
| Phone:     | +45 (0) 22 30 08 01          | Phone:     | +46 (0) 35 - 17 29 20            |  |  |
| Fax:       | +46 (0) 35 17 29 09          | Fax:       | +46 (0) 35 - 17 29 09            |  |  |
| Online:    | www.anybus.com               | Online:    | www.anybus.com                   |  |  |
| HMS India  |                              |            |                                  |  |  |
| E-mail:    | in-sales@anybus.com          | E-mail:    | in-support@hms-networks.com      |  |  |
| Phone:     | +91 (0) 20 40111201          | Phone:     | +46 (0) 35 - 17 29 20            |  |  |
| Fax:       | +91 (0) 20 40111105          | Fax:       | +46 (0) 35 - 17 29 09            |  |  |
| Online:    | www.anybus.com               | Online:    | www.anybus.com                   |  |  |
|            |                              |            |                                  |  |  |

# 1. Getting Started

The purpose of this chapter is to give a short description on how to install the X-gateway and get it up and running, transferring I/O data between Network 1 (the controlling network, where the X-gateway acts as a server) and Network 2 (the controlled network, where the X-gateway acts as a client).

Perform the following steps when installing the module:

- 1. Mount the module. See "Mounting the X-gateway" on page 18 for details.
- 2. Connect the X-gateway to the Network 2. See "External View" on page 17.
- 3. Connect the power cable and apply power.
- 4. Access the configuration web pages.
  - Connect a PC to the Network 2 (see "External View" on page 17) and open a web browser. Enter the IP address of the X-gateway and access the configuration web pages. If the IP address of the X-gateway is unknown, use the Anybus IPconfig tool to find it. See "Anybus IPconfig Tool" on page 45.
  - Configure the Network 2 client interface. See "Modbus Client (Network 2)" on page 33.
  - Set up all Modbus servers and transactions using the configuration web pages. See "Modbus Servers" on page 34 and "Network Configuration" on page 28.
  - Configure the Network 1 server interface. See "Modbus-TCP (Network 1 Server Interface)" on page 37.
- **5.** Configure the Modbus-TCP client (PLC) on Network 1. See "Configuring the Modbus-TCP Network" on page 10.
- **6.** Connect the X-gateway to the Modbus-TCP (slave) network. See "External View" on page 17.

# 2. Anybus X-gateway Modbus-TCP

### 2.1 Introduction

The Anybus X-gateway Modbus-TCP is a series of network gateways, used to provide a seamless connection between a Modbus-TCP network and a controlling network. This particular product connects a Modbus-TCP network to another Modbus-TCP network. In order to avoid confusion, the controlling network will be called Network 1, and the network that is controlled will be called Network 2.

The X-gateway enables the master of Network 1 to control Network 2. These X-gateways makes it possible to integrate Modbus-TCP devices into almost any other PLC system and their supported networks.

The X-gateway is based on patented Anybus technology, a proven industrial communication solution used all over the world by leading manufacturers of industrial automation products. Each module offers Modbus-TCP master connectivity to one of these industrial networks: EtherNet/IP, Modbus-TCP, PROFINET, Modbus RTU, EtherCAT, CC-Link, ControlNet, CANopen, DeviceNet and PROFIBUS DP-V1.

No proprietary configuration software is needed. All necessary configuration is made via the built-in web interface.

The Modbus-TCP server interface (the Network 1 interface) is configured with a stand- Device Level with Modbus-TCP Slaves ard engineering tool of the PLC. No programming is required.

Control Network Master Slave Slave (e.g. PLC) Anybus X-gateway Network Modbus-TCP dbus-TCF Slave Slave

The X-gateway transmits I/O data transparently between the two networks.

# 2.2 Features

Anybus X-gateways for Modbus-TCP act as intelligent links between two industrial networks. On Network 2, they function as clients (masters) while they function as servers (slaves) on Network 1. The implementation is based on the Anybus NP30 ASIC technology.

# 2.3 Configuring the Modbus-TCP Network

The Anybus X-gateway is a Modbus-TCP server (slave) on Network 1. The general settings for the server interface are configured using the configuration web pages (see "Modbus-TCP (Network 1 Server Interface)" on page 37). All data transfers must be configured using the Modbus-TCP configuration tool. Please note that the size of the I/O data that can be read from and written to the module is defined when configuring the X-gateway using the configuration web pages.

There are a number of different configuration tools for Modbus-TCP available on the market. The choice of tool depends on the application and the Modbus-TCP client of Network 1.

An application note, describing how to configure an Anybus Modbus-TCP server interface with RS Logix and RS Networx, is available on the support pages for the Anybus X-gateway Modbus-TCP -Modbus-TCP module at 'www.anybus.com'.

# 2.4 Functional Overview

Internally, the X-gateway consists of an intelligent gateway platform: an Anybus Modbus-TCP client interface for Network 2 and an Anybus Modbus-TCP server interface for Network 1. The two interfaces are interconnected through the intelligent gateway platform, which basically forwards data from one network to the other and vice versa as shown below. This design allows almost any other industrial network to be connected to a Modbus-TCP master on a separate Modbus-TCP network.

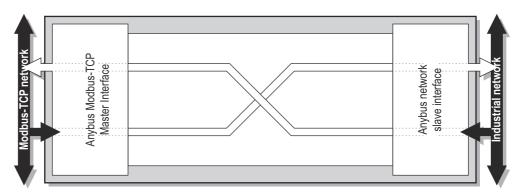

# 2.5 Data Exchange

Each of the two network interfaces exchanges data on its network through two buffers. The X-gateway forwards the data between these buffers as shown below. Note that this process is separated from the network data exchange. While the X-gateway ensures data consistency (where applicable), it does not feature any built-in mechanisms for synchronization between the two Modbus-TCP networks.

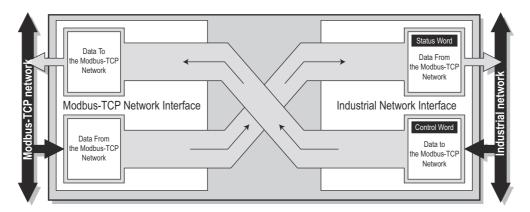

Each buffer holds a maximum of 256 bytes of data. The first two I/O mapped bytes in either direction can be dedicated for control/status information, and another eight bytes of data coming from Network 2 can feature a live list.

Through the dedicated control word, the client on Network 1 starts/stops the exchange of data on Network 2, and also resets the X-gateway if needed. The client on Network 1 can see the status of Network 2 in the corresponding status word. The live list feature gives the client on Network 1 the opportunity to continuously see and monitor the status of each individual transaction on Network 2.

Two additional lists, transaction status and exception codes, retrievable from the module by the master on Network 1, provides detailed error information about all transactions.

The amount of data that shall be exchanged, and the use of the control/status word and the live list, is specified separately for each application. This means that even though up to 256 bytes of data can be potentially forwarded to an interface, the amount of data that will actually be exchanged on that network is determined by the settings in the configuration web pages.

The available control/status functionality is described below, as well as the live list and the transaction status and exception codes lists. Also note that the terminology and definitions used for different types of data vary greatly between different networking systems.

# 2.6 I/O Mapped Data

I/O mapped data is cyclic data, exchanged between the networks and/or devices at a high transfer rate. It is associated with data that is continuously sent on the network.

### 2.7 Parameter Data

Parameter data is usually exchanged acyclically, to set or change parameters in devices before or during normal process. Typical parameter data that can be retrieved from the module by the master of Network 1 includes the transaction status list and the exception code list.

# 2.8 Control/Status Word

The Control/Status word is always retrievable using acyclical access. Optionally, the Control/Status word can also be I/O mapped. The I/O mapping can be enabled/disabled when configuring Network 1 via the configuration web pages. See "Modbus-TCP (Network 1 Server Interface)" on page

For information about how to access the Control/Status word, either I/O mapped or using parameter access, see "Mapping Overview" on page 40.

The Control word is a 16-bit word (uint16) used by Network 1 to control the Anybus X-gateway and subsequently also Network 2.

| Bit                 | Value       | Description                                                                            |
|---------------------|-------------|----------------------------------------------------------------------------------------|
| 0 (Least signifi- 0 |             | Puts the X-gateway in idle state                                                       |
| cant bit)           | 1           | Puts the X-gateway in run state                                                        |
| 1                   | -           | A reboot of the X-gateway is triggered by a rising edge, i.e. a transition from 0 to 1 |
| 2-7                 | Set to zero | Unused                                                                                 |
| 8-15                | Set to zero | Unused                                                                                 |

The Status word is a 16-bit word used by the X-gateway to report its current actual status to Network 1.

| Bit               | Value      | Description                                                                 |  |  |
|-------------------|------------|-----------------------------------------------------------------------------|--|--|
| 0 (Least signifi- | 0          | The X-gateway is in idle state                                              |  |  |
| cant bit)         | 1          | The X-gateway is in run state                                               |  |  |
| 1                 | -          | This bit is reflecting the state of bit 1 in the control word Either 0 or 1 |  |  |
| 2-7               | (reserved) | Unused                                                                      |  |  |
| 8-15              | (reserved) | Unused                                                                      |  |  |

# 2.9 Live List

The live list features the possibility for Network 1 to continuously receive an I/O mapped list containing the status of every transaction on Network 2.

It is accessible using parameter access, and also I/O mapped by default. The I/O mapped live list can be enabled/disabled when configuring the Network 1 settings. See "Modbus-TCP (Network 1 Server Interface)" on page 37. If the I/O mapped live list is enabled, it will occupy either byte 0-7 (control/ status word not enabled) or byte 2-9 (control/status word enabled and mapped to the first two bytes) in the input data area.

All transactions and their places in the live list are also visible in the Transaction Monitor on the configuration web pages.

The live list consists of a bit array with 64 elements, where each bit corresponds to a transaction on Network 2 as in the table below.

| Byte 7           |                  | Byte 6-1 | Byte 0           |                  |                  |                  |
|------------------|------------------|----------|------------------|------------------|------------------|------------------|
| Bit 63           | Bit 62-56        | Bit 55-8 | Bit 7            | Bit 6 - 2        | Bit 1            | Bit 0            |
| Status of trans- | Status of trans- |          | Status of trans- | Status of trans- | Status of trans- | Status of trans- |
| action no 63     | action no 62-56  |          | action no 7      | action no 6 - 2  | action no 1      | action no 0      |

#### Bit set to 1

Transaction successful.

#### Bit set to 0

Transaction not successful.

Note: the reason for the unsuccessful transaction can be found on the corresponding index in the transaction status list.

The order of the transactions in the live list conforms to the order in which they are stored in the Modbus Server list.

### **Example**

Consider the following configuration:

- Server 1: a total of 2 transactions
- Server 2: a total of 3 transactions
- Server 3: a total of 1 transaction

This scenario will produce a live list as follows (assuming that the transactions are successful):

| Bit 63 | Bit 62 - 6 | Bit 5         | Bit 4         | Bit 3         | Bit 2         | Bit 1         | Bit 0         |
|--------|------------|---------------|---------------|---------------|---------------|---------------|---------------|
| -      | -          | Server 3,     | Server 2,     | Server 2,     | Server 2,     | Server 1,     | Server 1,     |
|        |            | transaction 1 | transaction 3 | transaction 2 | transaction 1 | transaction 2 | transaction 1 |
| 0      | 0          | 1             | 1             | 1             | 1             | 1             | 1             |

Note: Use the Modbus function "Read Discrete Inputs" to access the live list as a bit array.

# 2.10 Transaction Status List

This list holds information about the transactions between Network 2 and the module, from the perspective of the module.

It is a list available from the module, which is possible to be retrieved acyclically (using parameter access) by the Modbus-TCP network. It contains a byte array with 64 elements, where each byte contains a transaction status code as in the table below.

The indexes in the transaction status list correspond completely to the indexes in the transaction live list.

| Byte 0           | Byte 1           | Byte 2-6         | Byte 7           | Byte 8 - 55 | Byte 56-62       | Byte 63          |
|------------------|------------------|------------------|------------------|-------------|------------------|------------------|
| Status of trans- | Status of trans- | Status of trans- | Status of trans- |             | Status of trans- | Status of trans- |
| action no 0      | action no 1      | action no 2-6    | action no 7      |             | action no 56-62  | action no 63     |

#### **Transaction status codes**

| Transaction Status<br>Code | Description                        |
|----------------------------|------------------------------------|
| 0                          | Running ok                         |
| 1                          | Gateway idle                       |
| 2                          | No link                            |
| 3                          | Modbus exception                   |
| 4                          | Timeout                            |
| 5                          | Gateway disconnect                 |
| 6                          | Server disconnect                  |
| 7                          | Cannot connect                     |
| 8                          | Modbus header error                |
| 9                          | Internal gateway error             |
| 10                         | No valid data                      |
| 11                         | Stop sending data to Modbus server |
| 12                         | Unconfigured transaction           |

# 2.11 Exception Code List

If Modbus transactions fail, the slaves can respond with an exception code. These can be found in the exception code list available from the module, possible to be retrieved acyclically (using parameter access) by the Modbus-TCP network. It contains a byte array with 64 elements, where each byte contains an transaction exception code as in the table below. The indexes in the exception code list correspond completely to the indexes in the transaction live list.

| Byte 0          | Byte 1          | Byte 2-6        | Byte 7          | Byte 8-55       | Byte 56-62      | Byte 63         |
|-----------------|-----------------|-----------------|-----------------|-----------------|-----------------|-----------------|
| Exception code  | Exception code  | Exception code  | Exception code  | Exception code  | Exception code  | Exception code  |
| for transaction | for transaction | for transaction | for transaction | for transaction | for transaction | for transaction |
| no 0            | no 1            | no 2 - 6        | no 7            | no 8 - 55       | no 56 - 62      | no 63           |

### **Standard Modbus exception codes**

| <b>Exception Code</b> | Description                             |
|-----------------------|-----------------------------------------|
| 00                    | No error                                |
| 01                    | Illegal function                        |
| 02                    | Illegal data address                    |
| 03                    | Illegal data value                      |
| 04                    | Slave device failure                    |
| 05                    | Acknowledge                             |
| 06                    | Slave device busy                       |
| 08                    | Memory parity error                     |
| 0A                    | Gateway path unavailable                |
| 0B                    | Gateway target device failed to respond |

Note: The exception codes found in the exception code list are only relevant if the corresponding transaction status codes equals 3: "Modbus exception". See "Transaction Status List" on page 15 for more information.

Note: If the slave responds with an exception code not in the list, refer to the documentation of the slave for details.

# 3. About the Anybus X-gateway Modbus-TCP

# 3.1 External View

#### • A: Power Connector

This connector is used to apply power to the X-gateway. It is also possible to connect protective earth (PE) to the power connector. See "Power Connector" on page 22.

#### B: SD Card Slot

This slot adds the possibility to store and load configurations from an SD card. See "SD Card Functionality" on page 23.

#### • C: USB Port

This port adds the possibility to connect a PC to the X-gateway to perform firmware upgrades. See "USB Connector" on page 21.

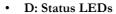

See "Status LEDs" on page 20.

### • E: DIN-rail Connector

The DIN-rail mechanism fastens the X-gateway to a DIN-rail and connects the module to protective earth (PE). See "Mounting the X-gateway" on page 18.

- F: Modbus-TCP Connector (Network 1)
  See "Modbus-TCP Connectors (Network 1)" on page 21.
- G: Modbus-TCP Connectors (Network 2)
   2-port switch with daisy-chain functionality. See
   "Modbus-TCP Connectors (Network 2)" on page
   21.

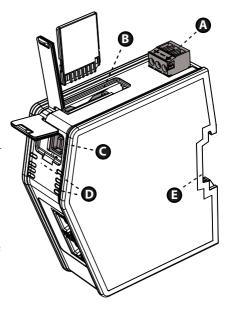

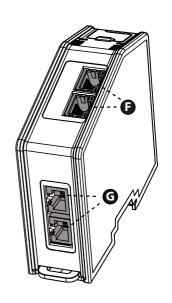

# 3.2 Mounting the X-gateway

The Anybus X-gateway can be physically installed either by mounting it onto a DIN-rail or, if installed in areas exposed to vibration, by mounting it on a wall for more stability.

## 3.2.1 DIN-rail Mounting

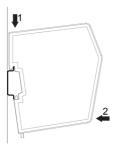

Make sure the DIN-rail fastening mechanism on the back of the module is in a fixed and closed position, i. e. pushed all the

To mount the module, first hook it on to the DIN-rail (1), then push it against the DIN-rail to make it snap on (2).

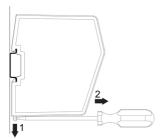

To unmount the module, a screwdriver is needed. Use the screwdriver to push the DIN-rail fastening mechanism on the back of the module down until it locks in a fixed and open position (1). Then unhook the module from the DIN-rail (2).

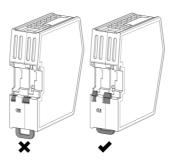

Note: Do not leave the module with the DIN-rail fastening mechanism in a fixed and open position. This may eventually wear the fastening mechanism out so it cannot be used efficiently. Be sure to push the DIN-rail fastening mechanism back into the fixed and closed position after unmounting the module.

# 3.2.2 Wall Mounting

Use the wall mounting option if there is a need to place the X-gateway in an environment exposed to vibration. This way of mounting the module offers more stability than the traditional DIN-rail mounting.

Note: The X-gateway should be fastened in a standing-up position, to ensure a constant air flow.

Note: When mounting the X-gateway to a wall using the wall mount option, do not forget to connect the module to protective earth (PE) via the power connector. See "Power Connector" on page 22.

**Mounting Instructions** 

| Step | Description                                                                                                    | Visual description                    |
|------|----------------------------------------------------------------------------------------------------|---------------------------------------|
| 0    | Open up the package containing the wall mounting accessories.  - One metal frame - Industrial velcro - Four plastic vibration dampers                                                                                           | e e e e e e e e e e e e e e e e e e e |
| 2    | Remove the plastic protection from one side of the velcro.  Attach the velcro to the metal frame.  Attach the four plastic vibration dampers to the X-gateway, on the side that will face the wall.                             |                                       |
| 3    | Remove the plastic protection from the other side of the velcro.                                                                                                    |                                       |
| 4    | Turn the X-gateway around, so that the plastic vibration dampers face downwards.  Fasten the metal frame to the X-gateway by pressing the frame firmly against the X-gateway, making the two velcro parts attach to each other. |                                       |
| 5    | Attach the metal frame and the X-gateway to a wall using screws and washers (not enclosed).                                                                                                    |                                       |

# 3.3 Status LEDs

Note: A test sequence is performed on all LEDs during startup.

Note: An identification LED sequence can be performed on LEDs 1, 5 and 6 by clicking the "Wink device" button in the X-gateway Management section in the web configuration interface.

### X-gateway and Network 2 LEDs

| LED no                          | State                 | Status                                                 |  |
|---------------------------------|-----------------------|--------------------------------------------------------|--|
| 1 - Gateway Status              | Off                   | Power off                                              |  |
| (GW)                            | Alternating red/green | Missing configuration                                  |  |
|                                 | Flashing green        | Idle                                                   |  |
|                                 | Green                 | Running                                                |  |
|                                 | Flashing red          | Invalid configuration                                  |  |
|                                 | Red                   | Fatal error                                            |  |
| 5 - SD card                     | Green                 | Accessing SD card                                      |  |
| (SD)                            | Flashing red          | Failure                                                |  |
| 6 - Modbus-TCP Status           | Off                   | Power off                                              |  |
| (MTCP)                          | Green                 | Communicating with Modbus-TCP network                  |  |
|                                 | Flashing red          | Transaction error or timeout                           |  |
|                                 | Red                   | Fatal error                                            |  |
| 7, 8 - Ethernet Link 1          | Off                   | No link                                                |  |
| (LA1), Ethernet Link 2<br>(LA2) | Flashing green        | Receiving/transmitting Ethernet packets at 10/100 Mbit |  |

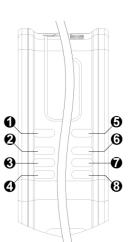

### **Network 1 LEDs**

| LED no             | State          | Status                                                   |
|--------------------|----------------|----------------------------------------------------------|
| 2                  | Not used       | -                                                        |
| 3 - Network Status | Off            | Power off, or no IP address                              |
|                    | Green          | I/O data exchanged, normal operation                     |
|                    | Flashing green | Waiting for connections                                  |
|                    | Red            | Duplicate IP address, or fatal event (restart X-gateway) |
|                    | Flashing red   | Process active timeout <sup>a</sup>                      |
| 4- Module Status   | Off            | Power off                                                |
|                    | Green          | Normal operation                                         |
|                    | Red            | Major fault (the X-gateway needs a restart)              |
|                    | Flashing red   | IP address conflict                                      |

a. For more information, see "Available settings for the Modbus-TCP network" on page

# 3.4 USB Connector

At the upper front of the module there is a USB connector used for firmware upgrades.

| Pin no. | Description                       |
|---------|-----------------------------------|
| 1       | +5V Input                         |
| 2       | USBDM (USB communication signals) |
| 3       | USBDP (USB communication signals) |
| 4       | Signal GND                        |
| Housing | Cable Shield                      |

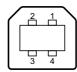

# 3.5 Modbus-TCP Connectors (Network 1)

The Modbus-TCP connectors for Network 1 are found at the lower front of the module.

| Pin no. | Description   |
|---------|---------------|
| 1       | TX+           |
| 2       | TX-           |
| 3       | RX+           |
| 4       | Not connected |
| 5       | Not connected |
| 6       | RX-           |
| 7       | Not connected |
| 8       | Not connected |
| Housing | Shield        |

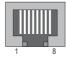

# 3.6 Modbus-TCP Connectors (Network 2)

The Modbus-TCP connectors for Network 2 are found at the bottom of the module.

| Pin no. | Description   |
|---------|---------------|
| 1       | TX+           |
| 2       | TX-           |
| 3       | RX+           |
| 4       | Not connected |
| 5       | Not connected |
| 6       | RX-           |
| 7       | Not connected |
| 8       | Not connected |
| Housing | Shield        |

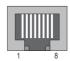

# 3.7 Power Connector

| Pin no. | Description           |
|---------|-----------------------|
| 1       | +24V DC               |
| 2       | GND                   |
| 3       | PE (Protective Earth) |

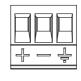

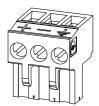

### Notes:

- Use 60/75 or 75×C copper (CU) wire only.
- The terminal tightening torque must be between 5...7 lbs-in  $(0.5...\ 0.8\ Nm)$ See also...
  - "Power Supply" on page 43.

# 4. SD Card Functionality

Using an SD card with the X-gateway adds the following features:

#### Easy backup.

Every applied change in the configuration will automatically be saved to the X-gateway and the SD card. See "Easy Backup" on page 24.

#### • Simple configuration copy.

Using the SD card, the configuration on one X-gateway can be copied to other X-gateways. See "Simple Configuration Copy" on page 24.

#### Easy replacement.

If an X-gateway malfunctions during operation, a replacement module can easily be configured by moving the SD card to the new module. See "Easy Replacement" on page 24.

A configuration on the X-gateway is saved automatically to the SD card in any of these two events:

- · A configuration is applied in the X-gateway Management section
- · A configuration is restored from a backup file

#### **Important**

The SD card acts as a master in the X-gateway. When an X-gateway is turned on with an SD card inserted, and that SD card contains a valid configuration file, the configuration on the SD card will always overwrite any configuration on the X-gateway.

# 4.1 General Advice and Guidelines

Turn the power off before inserting or removing an SD card from the X-gateway.

Do not turn the X-gateway off while the SD LED indicates that the SD card is being accessed. Refer to "Status LEDs" on page 17 for more information.

The X-gateway will not write any data to a write-protected SD card.

# 4.2 Starting Up

- 1. Format the SD card for the FAT file system using a PC. The X-gateway cannot use an unformatted SD card.
- **2.** Make sure the SD card is empty and that it is not write-protected.
- **3.** Turn the X-gateway off.
- **4.** Insert the SD card into the SD card slot in the X-gateway.
- 5. Turn the X-gateway on.
- **6.** Create the configuration. When finished, press the apply button in the X-gateway Management section to reboot using the new configuration. During the reboot, the latest applied configuration will automatically be copied and saved to the SD card.
- 7. Now, the SD card is synchronized with the X-gateway. Both the SD card and the X-gateway contain the latest applied configuration.

Every time a new configuration is applied in the X-gateway Management section, it is also copied to the SD card to ensure synchronization.

# 4.3 Easy Backup

Every time a configuration change is applied in the X-gateway Management section using the configuration web pages, the configuration is saved both in the memory of the X-gateway and on the SD card. This is the easiest way of keeping a continuously updated configuration backup.

# 4.4 Simple Configuration Copy

If a configuration on one X-gateway needs to be copied to one or more other X-gateways, it is easily done using an SD card.

- 1. Turn the X-gateway running the desired configuration off.
- 2. Remove the SD card from the X-gateway containing the desired configuration and insert it into
  - **Note 1:** The firmware version must be the same or higher in the new X-gateway.
  - Note 2: The new X-gateway must support the same network type as the first X-gateway.
- 3. Turn the new X-gateway on. The new X-gateway will automatically start up using the configuration found on the SD card.

#### **Important**

If the configuration was protected by authentication information, the same information will be needed to alter the configuration in the new X-gateway.

# 4.5 Easy Replacement

If an X-gateway malfunctions during operation, the SD card functionality makes it easy to get the application up and running again fast.

- 1. Turn the malfunctioning X-gateway off.
- **2.** Replace the old X-gateway with a new one.
  - Note 1: The firmware version must be the same or higher in the new X-gateway.
  - Note 2: The new X-gateway must support the same network type as the old X-gateway.
- 3. Remove the SD card containing the configuration file from the old X-gateway and insert it into the new one.
- 4. Turn the new X-gateway on. If the SD card contains a valid configuration file, the X-gateway will automatically start up using the configuration found on the SD card.

#### **Important**

If the configuration was protected by authentication information, the same information will be needed to alter the configuration in the new X-gateway.

Depending on the settings of the master network, the communication link between the X-gateway and the master may no longer be valid. X-gateway settings that were configured from outside the configuration web pages will need to be set again.

# 4.6 SD Card Synchronization Failure

In the event of applying a configuration or restoring a configuration from a backup file, the SD card synchronization can fail. There are many possible reasons for an SD card write failure:

- The SD card is write-protected.
- The configuration file on the SD card is write-protected.
- The SD card memory is full.
- The SD card file system is corrupt.
- The SD card is damaged.

If the SD card write process fails, the reboot cycle of the X-gateway will halt. The GW LED will indicate "invalid configuration" and the SD LED will indicate "failure". See "Status LEDs" on page 17.

To eliminate the problem, follow the steps below:

- 1. Turn the X-gateway off.
- 2. Remove the SD card. Find the cause of the problem.
- 3. Insert an SD card.

Note: This SD card must not contain a configuration file. If it does, the configuration on the SD card will overwrite the configuration on the X-gateway.

- 4. Turn the X-gateway on. The X-gateway will run the configuration that was applied or restored when the SD card write process failed.
- 5. Apply the configuration in the X-gateway Management section to save the configuration to the SD card.
- 6. Now, the SD card is synchronized with the X-gateway. Both the SD card and the X-gateway contain the latest applied configuration.

# 5. Modbus-TCP Functions for Network 2

This chapter will present information about the Modbus-TCP functions that are supported on Network 2 (where the X-gateway acts as a master).

The Modbus-TCP protocol is an implementation of the standard Modbus protocol, running on top of TCP/IP. The same function codes and addressing model are used.

When configuring transactions for Network 2, the Anybus X-gateway Modbus-TCP supports a subset of the functions described in the Modbus-TCP specification.

Modbus-TCP transactions are normally transmitted and received on TCP port no. 502. The X-gateway features the possibility to set TCP ports individually for each Modbus-TCP server.

For detailed information regarding the Modbus-TCP protocol, consult the Open Modbus-TCP Specification.

The Anybus X-gateway supports the following Modbus-TCP functions for Network 2:

| Modbus Function               | Function Code | No. of Bits/Registers <sup>a</sup> | Direction         | Associated with Buffer   |
|-------------------------------|---------------|------------------------------------|-------------------|--------------------------|
| Read Coils                    | 1             | 1-2000                             | Modbus to Gateway | Input buffer             |
| Read Discrete Inputs          | 2             | 1-2000                             |                   |                          |
| Read Holding Registers        | 3             | 1-125                              |                   |                          |
| Read Input Registers          | 4             | 1-125                              |                   |                          |
| Write Single Coil             | 5             | 1                                  | Gateway to Modbus | Output buffer            |
| Write Single Register         | 6             | 1                                  |                   |                          |
| Write Multiple Coils          | 15            | 1-1968                             |                   |                          |
| Write Multiple Registers      | 16            | 1-123                              |                   |                          |
| Read/Write Multiple Registers | 23            | 1-125 read<br>1-121 write          | Bidirectional     | Input and output buffers |

a. Please refer to the Modbus Application Protocol Specification V1.1B for more detailed information.

Modbus-TCP functions are used as the most important parts of the transactions to the Modbus-TCP servers using the built-in web interface. After configuring a server in the configuration web pages, functions can be assigned to the server by clicking the 'Add transaction' button.

See also...

- "Network Configuration" on page 28
- "Modbus Servers" on page 34

# 6. Modbus-TCP Functions for Network 1

The X-gateway supports the following Modbus-TCP functions for Network 1:

| #  | Function                      | Input Ranges              | Output Ranges             |
|----|-------------------------------|---------------------------|---------------------------|
| 1  | Read Coils                    | -                         | 0000h - 0FFFh (coils)     |
| 2  | Read Discrete Inputs          | 0000h - 0FFFh (coils)     | -                         |
| 3  | Read Holding Registers        | 0100h - 01FFh (registers) | 0000h - 00FFh (registers) |
| 4  | Read Input Registers          | 0000h - 00FFh (registers) |                           |
| 5  | Write Single Coil             | -                         | 0000h - 0FFFh (registers) |
| 6  | Write Single Register         | -                         | 0000h - 00FFh (registers) |
| 15 | Write Multiple Coils          | -                         | 0000h - 0FFFh (coils)     |
| 16 | Write Multiple Registers      | -                         | 0000h - 00FFh (registers) |
| 23 | Read/Write Multiple Registers | 0000h - 01FFh (registers) | 0000h - 00FFh (registers) |

Note 1: Writing to input data has no effect, and reading unused register locations will return zeroes.

**Note 2:** Reading Discrete Inputs 0000h - 000Fh will return the same data as reading Input Register 0000h or Holding Register 0100h.

| #  | Function | Description                                                                                                    |
|----|----------|----------------------------------------------------------------------------------------------------|
| 43 |          | The X-gateway supports the basic information mandatory according to the Modbus Specification  1# Vendor name  2# Product code  3# Major minor revision |

# 7. Network Configuration

# 7.1 General Information

The Anybus X-gateway features built-in web pages for easy configuration. The web pages are all described in this chapter. To access the web configuration pages, the following system requirements need to be met:

- Internet Explorer 8.0 or 9.0
- · Javascript enabled

**Note**: Altering the configuration while the X-gateway is exchanging data between the two networks may affect performance.

**Note**: Only one user at a time should be accessing the configuration web pages. If two or more users make simultaneous changes to the configuration, the configuration saved last will overwrite other changes.

There are things to take into consideration when making the configuration.

Remember to apply the configuration in order for changes to take effect. See "X-gateway Management" on page 39. As soon as you have saved data to the configuration but not yet applied it, you will see the box below at the top of the web pages:

The configuration needs to be applied for changes to take effect. Go to X-gateway Management page to apply the configuration or cancel changes.

- A maximum of 64 Modbus-TCP servers can be added to the configuration.
- A maximum of 64 transactions can be set up to the servers in the configuration.
- Take care when choosing scan times for the transactions. The mimimum allowed scan time (ms) is the total number of transactions multiplied by three and cannot be less than 10 ms.
- Take care not to map too much data. The data limits are 256 bytes input data and 256 bytes output data, including optional control/status word and live list.

# 7.2 Introduction

To display the configuration and status web pages of the X-gateway, start a web browser and type the IP address of the module in the address field.

The default IP address of the X-gateway is 192.168.0.100. To connect a computer to the X-gateway, make sure that both the computer and the module are using the same subnet mask, e.g. 255.255.255.0. Change the IP address of the computer to 192.168.0.X, where X is any number between 0 and 255 except 100.

If, for example, there is a DHCP server on the network, the IP address might be unknown. In that case, use the Anybus IPconfig tool to find it. The Anybus IPconfig tool can be downloaded from www.anybus.com.

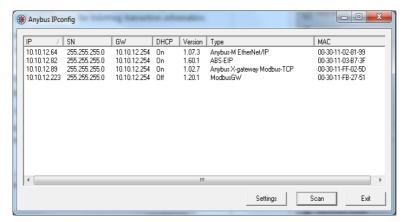

If a list of connected devices does not show automatically, press the scan button. Identify the IP address of the X-gateway by its type 'Anybus X-gateway Modbus-TCP' or by its MAC address. The MAC address of the X-gateway can be found at the bottom of the module.

For additional information about the Anybus IPconfig tool, see "Anybus IPconfig Tool" on page 45.

# 7.3 Overview

The configuration and status web pages are divided into three sections:

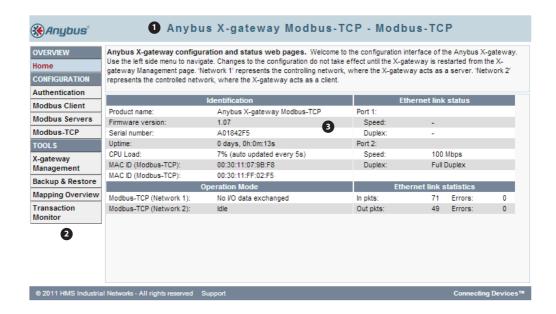

#### 1. Headline Section

Shows the Anybus logo and the name of the product.

### 2. Navigation Section

All functionality is easily accessed from the different links. Every link and its corresponding functionality will be explained later in this chapter.

### 3. Content Section

Clicking a link will display its contents in the content section. A short text describing the functionality of the current page will be available at the top of the section.

### 7.3.1 Home

The introductory window of the configuration and status web pages presents important error tracking information, as well as general information and statistics.

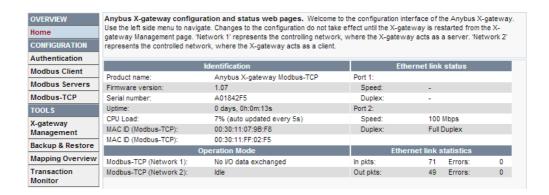

### **Operation Mode**

The table below shows the correlation between the operation modes of Network 1 and Network 2.

|                           |      | Modbus-TCP (Network 1)                                                      |                                                                                                    |  |  |  |  |
|---------------------------|------|-----------------------------------------------------------------------------|----------------------------------------------------------------------------------------------------|--|--|--|--|
| Modbus-TCP<br>(Network 2) |      | I/O data exchanged                                                          | No I/O data exchanged  Network 1 exchanges no data. Data to the Network 2 is in clear, freeze, safe value or stop state. |  |  |  |  |
|                           | Run  | Data is exchanged between the two networks.                                 |                                                                                                    |  |  |  |  |
|                           | Idle | Network 2 exchanges no data. Data to Network 1 is in clear or freeze state. | No data is exchanged. Both networks, independently, are in clear, freeze, safe value or stop state.                      |  |  |  |  |

In case of an error on Network 1, the following additional fieldbus statuses may appear:

| Modbus-TCP (Network 1) | Description                                                                  |
|------------------------|------------------------------------------------------------------------------|
| Shutdown               | Further Modbus-TCP requests will be ignored (the X-gateway needs a restart). |

# 7.4 Configuration

Please note that changes made to the configuration will not be used by the X-gateway until they have been applied and saved. See "X-gateway Management" on page 39.

### 7.4.1 Authentication

Authentication can be enabled or disabled. If enabled, it is possible to set a username and password to protect the configuration.

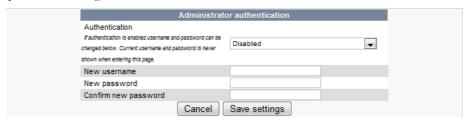

When choosing a username and a password, use only the valid characters shown below.

| Item     | Valid characters                                          |  |  |  |  |  |
|----------|-----------------------------------------------------------|--|--|--|--|--|
| Username | A-Z, a-z, 0-9, _ (underscore). Max length: 13 characters. |  |  |  |  |  |
| Password | A-Z, a-z, 0-9, _ (underscore). Max length: 12 characters. |  |  |  |  |  |

### **Important Notice**

Note that it is very important to save the authentication information. There is no way to retrieve a lost username or password. If the authentication information is lost, the only way to restore the X-gateway is to download new firmware via the USB interface. This will erase any configuration currently on the module.

# 7.4.2 Modbus Client (Network 2)

Configuration of the client side of Network 2. On this side, the X-gateway will act as a Modbus-TCP client. To the right, in the "Actual" column, the currently used values can be seen.

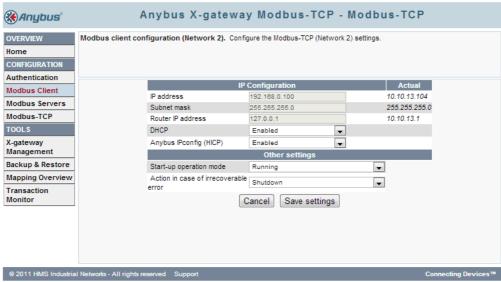

### **Available IP Configuration Settings**

| Item                   | Description                                                                                                    |  |  |  |  |
|------------------------|----------------------------------------------------------------------------------------------------|--|--|--|--|
| IP address             | If not set by DHCP (or HICP), set these values manually.                                                                                                    |  |  |  |  |
| Subnet mask            | (Disable DHCP to make the fields editable).                                                                                                    |  |  |  |  |
| Router IP address      |                                                                                                    |  |  |  |  |
| DHCP                   | Enabled by default. When enabled, the X-gateway can obtain the TCP/IP settings dynamically from the DHCP server of the Modbus-TCP network.                                           |  |  |  |  |
| Anybus IPconfig (HICP) | Enabled by default. When enabled, the TCP/IP settings for the Modbus-TCP network can be configured temporarily with the Anybus IPconfig tool. See "Anybus IPconfig Tool" on page 45. |  |  |  |  |

#### **Start-up Operation Mode**

| Value   | Description                                                                                                    |
|---------|----------------------------------------------------------------------------------------------------|
| Running | The Modbus-TCP client starts to exchange data with the servers as soon as possible after start-up.                 |
| Idle    | The Modbus-TCP client does not exchange any data with the servers and waits for instructions via the control word. |

#### **Action in Case of Irrecoverable Error**

If the X-gateway encounters an irrecoverable error, there are two possible options.

| Value    | Description                                              |  |  |  |
|----------|----------------------------------------------------------|--|--|--|
| Shutdown | The X-gateway will shut down. All LEDs will display red. |  |  |  |
| Restart  | The X-gateway will restart.                              |  |  |  |

When finished configuring the Modbus-TCP client, click 'Save settings'. Note that the changes will not take effect until they are applied in the X-gateway management section. See "X-gateway Management" on page 39.

#### 7.4.3 Modbus Servers

The configuration of the servers on the Modbus-TCP network is made here. The X-gateway can handle up to 64 different servers, and a maximum of 64 transactions distributed among those servers. It is possible to map up to 256 bytes of data in either direction, including control/status word and live list.

The global configuration limits box keeps track of the number of added transactions and the current amount of I/O mapped input and output data. It also keeps track of the total amount of data in the configuration (both I/O mapped and not I/O mapped data).

Global configuration limits. Transactions: 0/64 VO mapped input data: 8/256 bytes VO mapped output data: 0/256 bytes VO mapped input bits: 0/1024 VO mapped output bits: 0/1024 Input data: 0/256 bytes Output data: 0/256 bytes

#### **Add Server**

Click 'Add server' to add a server to the configuration. Click 'Edit' to see and edit the settings:

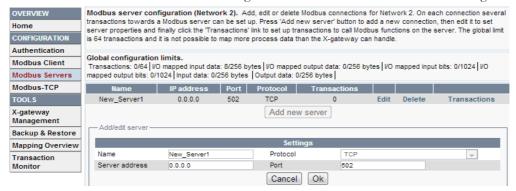

Available editable settings:

| Setting        | Description                                                                                                    |  |  |  |  |  |
|----------------|----------------------------------------------------------------------------------------------------|--|--|--|--|--|
| Name           | While not required, renaming the server makes the configuration easier to comprehend. Note that it is only possible to use uppercase and lowercase characters, numerals and underscore (_). Default alias is 'New_Server', followed by an incremental suffix.  Max length: 32 characters. |  |  |  |  |  |
| Server address | The IP address of the server.                                                                                                    |  |  |  |  |  |
| Protocol       | TCP.                                                                                                    |  |  |  |  |  |
| Port           | Default Modbus-TCP port is 502. If the server requires it, it is possible to change . Value range: 0 - 65535.                                                                                                    |  |  |  |  |  |

When the server is configured, click 'Ok'.

Note: When the server and its settings are configured, transactions must be added to the server. See "Add Transactions" on page 35. At any time, it is possible to have only one server without specified transactions.

#### **Add Transactions**

Transactions represent the data that is read from/written to the servers of the Modbus-TCP network.

The global configuration limits box keeps track of the number of added transactions, the current minimum allowed scan time, and the current amount of I/O mapped data as well at the total amount of data (both I/O mapped and not I/O mapped data).

Global configuration limits. Transactions: 1/64 | Minimum allowed scan time: 10 | VO mapped input data: 10/256 bytes | VO mapped output data: 0/256 bytes | VO mapped input bits: 0/1024 | VO mapped output bits: 0/1024 | VO mapped output bits: 0/1024 | VO mapped output bits: 0/1024 | VO mapped output bits: 0/1024 | VO mapped output bits: 0/1024 | VO mapped output bits: 0/1024 | VO mapped output bits: 0/1024 | VO mapped output bits: 0/1024 | VO mapped output bits: 0/1024 | VO mapped output bits: 0/1024 | VO mapped output bits: 0/1024 | VO mapped output bits: 0/1024 | VO mapped output bits: 0/1024 | VO mapped output bits: 0/1024 | VO mapped output bits: 0/1024 | VO mapped output bits: 0/1024 | VO mapped output bits: 0/1024 | VO mapped output bits: 0/1024 | VO mapped output bits: 0/1024 | VO mapped output bits: 0/1024 | VO mapped output bits: 0/1024 | VO mapped output bits: 0/1024 | VO mapped output bits: 0/1024 | VO mapped output bits: 0/1024 | VO mapped output bits: 0/1024 | VO mapped output bits: 0/1024 | VO mapped output bits: 0/1024 | VO mapped output bits: 0/1024 | VO mapped output bits: 0/1024 | VO mapped output bits: 0/1024 | VO mapped output bits: 0/1024 | VO mapped output bits: 0/1024 | VO mapped output bits: 0/1024 | VO mapped output bits: 0/1024 | VO mapped output bits: 0/1024 | VO mapped output bits: 0/1024 | VO mapped output bits: 0/1024 | VO mapped output bits: 0/1024 | VO mapped output bits: 0/1024 | VO mapped output bits: 0/1024 | VO mapped output bits: 0/1024 | VO mapped output bits: 0/1024 | VO mapped output bits: 0/1024 | VO mapped output bits: 0/1024 | VO mapped output bits: 0/1024 | VO mapped output bits: 0/1024 | VO mapped output bits: 0/1024 | VO mapped output bits: 0/1024 | VO mapped output bits: 0/1024 | VO mapped output bits: 0/1024 | VO mapped output bits: 0/1024 | VO mapped output bits: 0/1024 | VO mapped output bits: 0/1024 | VO mapped output bits: 0/1024 | VO mapped output bits: 0/1024 | VO mapped output bits: 0/1024 | VO mapped output bits: 0/1024 | VO mapped output bits: 0/1024 | VO mapped output bits: 0/1024 |

To add transactions, find the server in the server list and click 'Transactions'. This presents a list of all transactions configured for that server. Click 'Add transaction' to add a new default transaction to the list and click 'edit'.

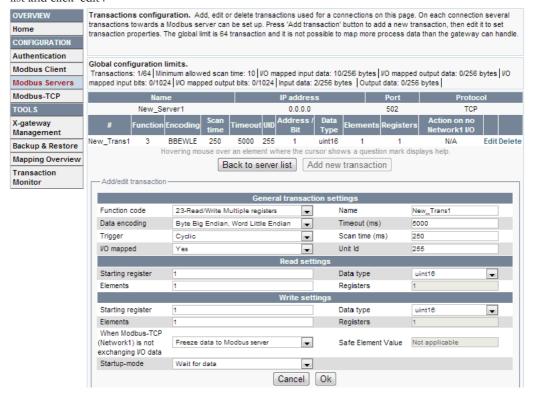

See a detailed description of the settings on the next page.

### **Available settings**

| Setting                                                          | Description                                                                                                    |
|------------------------------------------------------------------|----------------------------------------------------------------------------------------------------|
| Function code                                                    | The function code defines the purpose of the transaction. Choose from five different Modbus functions, see "Modbus-TCP Functions" on page 26.                                                                                                    |
| Data encoding                                                    | Decides in what order the different bytes of the received/transmitted data shall be sent on the network.                                                                                                    |
| Trigger                                                          | Only applicable for write transactions. Cyclic. On data change.                                                                                                    |
| I/O mapped                                                       | Decides whether to map the data to the memory that is cyclically exchanged between Network 1 and Network 2 (I/O mapped data).                                                                                                    |
| Name                                                             | While not required, renaming the transaction makes the configuration easier to comprehend. Note that it is only possible to use uppercase and lowercase characters, numerals and underscore (_). Default alias is 'New_Trans', followed by an incremental suffix.  Max length: 32 characters.                                                                             |
| Timeout (ms)                                                     | The time span within which the server must return a response to the transaction.  If no response is received within the timeout period, the connection to the server will be closed.  If the connection to the server is closed, all transactions to that server will be affected.  Value range: 10 - 65535 (ms).                                                         |
| Scan time (ms)                                                   | The scan time defines how often the transaction shall be resent, e.g. the time cycle of a repeating transaction.  Minimum scan time (ms) is calculated by multiplying the total number of transactions by three.  The minimum scan time will increase by adding more transactions.  Value range: 10 - 10000 (ms).                                                         |
| Unit ID                                                          | Only applicable for Modbus RTU servers. If the Modbus-TCP server functions as a router to Modbus RTU servers, it is possible to send transactions to a single Modbus RTU server using the unit ID. Value range: 0 - 247; 255.  If not communicating with a Modbus RTU server, use the value 255 (default).                                                                |
| Starting register/<br>bit                                        | The starting Modbus server register or bit to write to/read from.  Value range: 1 - 65536.                                                                                                    |
| Elements                                                         | The number of elements to write/read.  Value range: See "Modbus-TCP Functions" on page 26.                                                                                                    |
| When Modbus-<br>TCP (Network 1)<br>is not exchanging<br>I/O data | Note: only available for I/O mapped write transactions.  Clear data to Modbus server: only zeros will be transmitted.  Freeze data to Modbus server: the data that was stored last will be transmitted.  Write safe value: choose a specific value to transmit for every element (See safe element value below).  Stop: no data will be transmitted to the Modbus server. |
| Data type                                                        | Write/read data either as two byte integers (uint16) or four byte integers (uint32).                                                                                                    |
| Registers                                                        | The resulting amount of registers to write/read. The calculation is based on the number of elements to read/write and the chosen data type.                                                                                                    |
| Safe Element                                                     | Note: only available for write transactions.                                                                                                    |
| Value                                                            | A numeric value to send for every element if Network 1 is not exchanging I/O data.                                                                                                    |
| Startup-mode                                                     | Wait for data: all data for the transmission must have been sent from Network 1 and received by the X-gateway before the transaction is carried out.  Directly: the data will be sent directly.                                                                                                    |

When finished editing the transaction, click 'Ok'. All data resulting from configured transactions will be mapped to the internal memory of the X-gateway. Read transactions will be mapped to the input area, and write transactions will be mapped to the output area. See "Mapping Overview" on page 40 for more information.

Note: The X-gateway needs to be restarted before any changes will take effect. See "X-gateway Management" on page 39.

### 7.4.4 Modbus-TCP (Network 1 Server Interface)

Configuration of the Modbus-TCP server interface of the X-gateway.

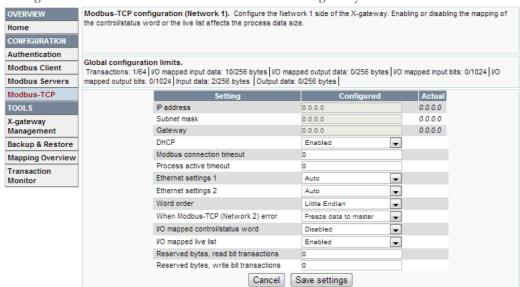

What is shown is the currently stored configuration, provided that all changes are saved and applied to the X-gateway.

The column 'Actual' presents the settings that are currently used. The TCP/IP settings (IP address, Subnet mask and Gateway) can be changed by the Modbus-TCP network (Network 1) during runtime and will then override the chosen values in the configuration web pages.

Note that no changes will take effect until the configuration has been applied. See "X-gateway Management" on page 39.

See a detailed description of the settings on the next page.

## **Available settings for the Modbus-TCP network**

| Setting                                | Description                                                                                                    |
|----------------------------------------|----------------------------------------------------------------------------------------------------|
| IP address                             | If not set by Network 1 or DHCP, set these values manually.                                                                                                    |
| Subnet mask                            | (Disable DHCP to make the fields editable).                                                                                                    |
| Gateway                                |                                                                                                    |
| DHCP                                   | Enabled by default. When enabled, the X-gateway can obtain the TCP/IP settings dynamically from the DHCP server of the Modbus-TCP network (Network 1).                         |
| Modbus connection timeout              | This value specifies how long a Modbus-TCP connection may be idle before it is closed by the X-gateway (in seconds).  Default value: 0 (disabled).                             |
| Process active timeout                 | This value specifies how long the X-gateway shall stay in the 'I/O data exchanged'-state after receiving a Modbus-TCP request (in milliseconds).  Default value: 0 (disabled). |
| Ethernet settings 1                    | Default value: Auto (value set from Network 1).                                                                                                    |
| Ethernet settings 2                    |                                                                                                    |
| Word order                             | Values: Little endian (default) or big endian.                                                                                                    |
| When Modbus (Network 2) error          | The "Freeze data to master" option instructs the X-gateway to keep sending the latest received data from the Modbus-TCP network to the Modbus-TCP master.                      |
|                                        | The "Clear data to master" option instructs the X-gateway to clear the input data area and send only zeros to the Modbus-TCP master.                                           |
| I/O mapped control/status word         | If enabled, the control/status word is mapped to the output/input area respectively. See "I/O Mapped Data" on page 13.                                                         |
| I/O mapped live list                   | If enabled, the live list is mapped to the input area. See "Live List" on page 14.                                                                                             |
| Reserved bytes, read bit transactions  | dynamic.     2 - 128: The number of bytes that shall be reserved for bit transactions.  Note: the chosen value must be even.                                                   |
| Reserved bytes, write bit transactions | dynamic.     - 128: The number of bytes that shall be reserved for bit transactions.  Note: the chosen value must be even.                                                     |

# 7.5 Tools

### 7.5.1 X-gateway Management

### **Apply changes**

Permanently store changes made to the configuration and reboot, using the new configuration.

No changes made in the configuration will be permanently stored or used by the X-gateway until they are applied by clicking 'Apply'.

Before storing and rebooting, the X-gateway will validate the not yet stored configuration. If errors are found, the X-gateway will produce an information message with instructions to correct the errors. The X-gateway will not store an invalid configuration.

### Reboot and undo changes

The X-gateway will be restarted. All changes made since the last configuration was loaded will be undone.

### **Undo changes**

Undo all changes made since the last configuration was loaded.

#### **Factory reset**

Reset the X-gateway to completely remove the configuration currently stored in the module.

#### Wink device

Clicking the "Wink device" button will start a 15 second LED sequence on LEDs 1, 5 and 6 on the Xgateway. For identification purposes.

### 7.5.2 Backup and Restore

Backup the configuration that is currently used to file, or restore a previously saved configuration from

It is not possible to backup or restore the configuration until all changes are either applied or undone. See "X-gateway Management" on page 39.

Two things can happen when loading an old configuration:

### Configuration valid:

The X-gateway will reboot and automatically use the previously stored configuration.

#### Configuration not valid:

The X-gateway will produce an error message. The chosen configuration will not be accepted or loaded into memory.

#### **Important Notice**

Before loading a previously stored configuration, locate any authentication information associated with it. If a valid configuration is loaded that is protected by a password, the X-gateway can not be reconfigured until the authentication information has been provided.

### 7.5.3 Mapping Overview

This page provides a description of all data resulting from the transactions of the currently applied configuration. It is divided into two parts. The first part describes the X-gateway interface to Network 1, and the second part all applied transactions on Network 2.

If needed, it is possible to print the configuration to paper. Click the printer symbol to the right on the mapping overview page to access a printer friendly version of the mapping overview.

#### **Network 1**

The I/O mapped data will always be presented according to the following priority order:

#### Input data

Data from Network 2 to Network 1.

- Status word (optional)
- Live list (optional)
- Input data (bit transactions will always be mapped first)

#### Output data

Data from Network 1 to Network 2.

- Control word (optional)
- Output data (bit transactions will always be mapped first)

The parameter section data presents a detailed list of all data, including both the I/O mapped and the not I/O mapped data, available acyclically from the X-gateway to Network 1. This list also includes the transaction status and exception code lists, available for error identification.

- "Exception Code List" on page 16
- "Transaction Status List" on page 15

#### **Network 2**

A detailed list of all Modbus servers and transactions in the configuration.

### 7.5.4 Mapping Overview Example

This example (illustrated on the next page) includes two transactions. The control/status word and the live list are both I/O mapped. The I/O mapped data is presented in the input and output data box charts.

- New\_Trans1: an I/O mapped read/write transaction, reading eight bytes and writing 16 bytes.
- New\_Trans2: an I/O mapped read transaction, reading 12 bytes.
- New\_Trans3: a not I/O mapped write transaction, writing 6 bytes. Note how this transaction is only visible in the parameter data box.

In the parameter data box, all configured data is presented. Details for acyclically accessing control/status word, live list, exception and transaction status list, as well as both I/O mapped and not I/O mapped data are available here.

### **Mapping Overview Example**

Data Mapping Overview. Shows how configured transactions, control word, status word and live list are mapped from Network 2 to Network 1 in the X-gateway and vice versa.

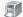

#### Network 1 (Modbus-TCP)

The offsets for each transaction is displayed in the input/output mappings below. Apply the "Registers" to the address ranges:

Holding registers: Write range 0x0000 .. 0x00FF, read range 0x0100 .. 0x01FF.

Input registers: Read range 0x0000 .. 0x00FF.

Apply the "Bits" in the address ranges:

Coils: Read and write range 0x0000 .. 0x0FFF.

Discrete inputs: Read range 0x0000 .. 0x0FFF.

Note: Writing to INPUT DATA has no effect, and reading unused register locations will return 0.

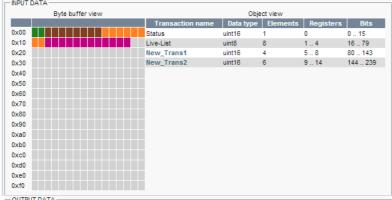

| Byte buffer view |                  | Object view |          |           |        |  |  |
|------------------|------------------|-------------|----------|-----------|--------|--|--|
|                  | Transaction name | Data type   | Elements | Registers | Bits   |  |  |
| 0x00             | Control          | uint16      | 1        | 0         | 0 15   |  |  |
| 0x10             | New_Trans1       | uint16      | 8        | 18        | 16 143 |  |  |
| 0x20             |                  |             |          |           |        |  |  |
| 0x30             |                  |             |          |           |        |  |  |
| 0x40             |                  |             |          |           |        |  |  |
| 0x50             |                  |             |          |           |        |  |  |
| 0x60             |                  |             |          |           |        |  |  |
| 0×70             |                  |             |          |           |        |  |  |
| 0x80             |                  |             |          |           |        |  |  |
| 0x90             |                  |             |          |           |        |  |  |
| 0xa0             |                  |             |          |           |        |  |  |
| 0xb0             |                  |             |          |           |        |  |  |
| 0xe0             |                  |             |          |           |        |  |  |
| 0xd0             |                  |             |          |           |        |  |  |
| 0xe0             |                  |             |          |           |        |  |  |
| 0xf0             |                  |             |          |           |        |  |  |

|                    |              | Gate              | vay            |              |         |        |
|--------------------|--------------|-------------------|----------------|--------------|---------|--------|
| Name               | Element :    | size (bytes) Elem | ents Holding R | leg Register | s Bytes | Access |
| Status             | 2            | 1                 | 33168          | 1            | 01      | R      |
| Control            | 2            | 1                 | 33296          | 1            | 0 1     | RW     |
| Live-List          | 1            | 8                 | 33424          | 4            | 07      | R      |
| Exceptions         | 1            | 64                | 33552          | 32           | 0 63    | R      |
| Transaction status | 1            | 64                | 33680          | 32           | 0 63    | R      |
|                    |              | New_S             | erver1         |              |         |        |
| Name               | Element size | (bytes) Elemen    | ts Holding Reg | g Registers  | Bytes   | Access |
| New_Trans1         | 2            | 4                 | 34448          | 4            | 0 7     | R      |
| New_Trans1         | 2            | 8                 | 50192          | 8            | 0 15    | R      |
| New_Trans2         | 2            | 6                 | 34576          | 6            | 0 11    | R      |
| New Trans3         | 2            | 3                 | 65296          | 3            | 05      | RW     |

| Network 2 (Modbus-TCP Client) |            |          |              |         |     |                  |              |          |           |                              |
|-------------------------------|------------|----------|--------------|---------|-----|------------------|--------------|----------|-----------|------------------------------|
|                               | IP address |          |              | Port    |     | Protocol         |              |          |           |                              |
| New_Server1                   |            | 0.0.0.0  |              |         |     | 502              |              | TCP      |           |                              |
| #                             | Function   | Encoding | Scan<br>time | Timeout | UID | Address /<br>Bit | Data Type    | Elements | Registers | Action on no<br>Network1 I/O |
| New_Trans1                    | 23         | BBEWLE   | 250          | 5000    | 255 | 1/1              | uint16/uint1 | 6 4/8    | 4/8       | Freeze                       |
| New_Trans2                    | 3          | BBEWLE   | 250          | 5000    | 255 | 1                | uint16       | 6        | 6         | N/A                          |
| New_Trans3                    | 16         | BBEWLE   | 250          | 5000    | 255 | 1                | uint16       | 3        | 3         | N/A                          |

#### 7.5.5 Transaction Monitor

The transaction monitor interface presents a detailed list of all transaction units currently operating on the Modbus-TCP network. The data is automatically updated, and it is possible to choose to view the data either in decimal or in hexadecimal values. The time that has passed since the last update is visible at the top of the transaction list. Every post in the list contains the following transaction information:

- Server name and transaction name
- The type of Modbus function chosen for the transaction
- The size of the data read from or written to the Modbus-TCP network
- The actual data read from or written to the Modbus-TCP network
- The bit position of the transaction unit in the live list (also presented as byte.bit).

If there is a transaction error, an error message will appear instead of the data.

A red frame around the list indicates that the web browser has lost connection to the web server of the X-gateway. If this happens, try reloading the page by clicking on "Transaction Monitor" in the menu to the left.

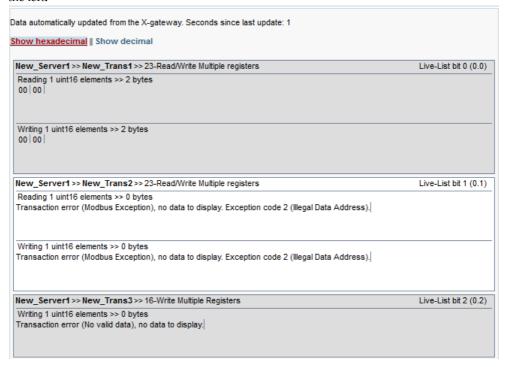

**Note:** Viewing the transaction monitor may affect performance.

# A. Technical Specification

# A.1 Protective Earth (PE) Requirements

In order to achieve proper EMC behavior, the product must be connected to protective earth (PE) via the DIN-rail connector. If the DIN-rail cannot be used, PE must be connected to the power connector.

HMS Industrial Networks does not guarantee proper EMC behavior unless these PE requirements are fulfilled.

Note: Make sure the DIN-rail is properly connected to PE.

# **A.2 Power Supply**

### **Supply Voltage**

The X-gateway requires a regulated 24 V (20.4 V to 28.8 V) DC power source.

### **Power Consumption**

The typical power consumption is 150 mA at 24 V.

# A.3 Environmental Specification

### A.3.1 Temperature

### Operating

-25° to +70° Celsius

### Non-operating

-40° to +85° Celsius

### A.3.2 Relative Humidity

The product is designed for a relative humidity of 5% to 95% noncondensing.

# A.4 EMC (CE) Compliance

EMC compliance testing has been conducted according to the Electromagnetic Compatibility Directive 2004/108/EC. For more information please consult the EMC compliance document, see product/support pages for Anybus X-gateway Modbus-TCP at www.anybus.com.

# **B. Anybus IPconfig Tool**

The X-gateway supports the HICP protocol used by the Anybus IPconfig tool and all Anybus products.

It is possible to see and alter the TCP/IP settings for the X-gateway manually by using the IPconfig Tool.

At start-up, the IPconfig tool presents a list of all Anybus products that are connected to the network. The list can be refreshed by clicking 'scan'. The X-gateway is identified in the list by its type 'Anybus X-gateway Modbus-TCP' or by its MAC address (found at the bottom of the module).

Right-clicking a row in the list makes it possible to either visit the web interface of the product, or bring up the configuration window. Double-clicking a row also brings up the configuration window.

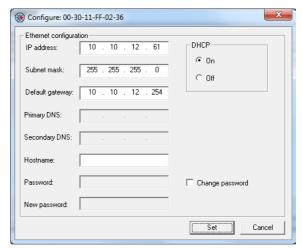

In the configuration window the TCP/IP settings can be set or changed. Save the new settings by clicking 'set', or exit without saving by clicking 'cancel'.

**Note**: the IPconfig tool provides the opportunity to set a username and a password. The X-gateway, however, will not accept any configuration changes where the password has been altered.

**Note**: if the X-gateway configuration is protected by a password, it is not possible to alter the TCP/IP settings.

# C. Copyright Notices

This product includes software developed by Carnegie Mellon, the Massachusetts Institute of Technology, the University of California, and RSA Data Security:

\*\*\*\*\*\*\*\*\*\*\*\*\*\*\*\*\*\*\*\*\*\*\*\*\*\*

Copyright 1986 by Carnegie Mellon.

\*\*\*\*\*\*\*\*\*\*\*\*\*\*\*\*\*\*\*\*\*\*\*

Copyright 1983,1984,1985 by the Massachusetts Institute of Technology

\*\*\*\*\*\*\*\*\*\*\*\*\*\*\*\*\*\*\*\*\*\*\*

Copyright (c) 1988 Stephen Deering.

Copyright (c) 1982, 1985, 1986, 1992, 1993

The Regents of the University of California. All rights reserved.

This code is derived from software contributed to Berkeley by Stephen Deering of Stanford University.

Redistribution and use in source and binary forms, with or without modification, are permitted provided that the following conditions are met:

- Redistributions of source code must retain the above copyright notice, this list of conditions and the following disclaimer.
- Redistributions in binary form must reproduce the above copyright notice, this list of conditions and the following disclaimer in the documentation and/or other materials provided with the distribution.
- Neither the name of the University nor the names of its contributors may be used to endorse or promote products derived from this software without specific prior written permission.

THIS SOFTWARE IS PROVIDED BY THE REGENTS AND CONTRIBUTORS "AS IS" ANDANY EXPRESS OR IMPLIED WARRANTIES, INCLUDING, BUT NOT LIMITED TO, THE IMPLIED WARRANTIES OF MERCHANT-ABILITY AND FITNESS FOR A PARTICULAR PURPOSE ARE DISCLAIMED. IN NO EVENT SHALL THE REGENTS OR CONTRIBUTORS BE LIABLE FOR ANY DIRECT, INDIRECT, INCIDENTAL, SPECIAL, EXEMPLARY, OR CONSEQUENTIAL DAMAGES (INCLUDING, BUT NOT LIMITED TO, PROCUREMENT OF SUBSTITUTE GOODS OR SERVICES; LOSS OF USE, DATA, OR PROFITS; OR BUSINESS INTERRUPTION) HOWEVER CAUSED AND ON ANY THEORY OF LIABILITY, WHETHER IN CONTRACT, STRICT LIABILITY, OR TORT (INCLUDING NEGLIGENCE OR OTHERWISE) ARISING IN ANY WAY OUT OF THE USE OF THIS

SOFTWARE, EVEN IF ADVISED OF THE POSSIBILITY OF SUCH DAMAGE.

Copyright (C) 1990-2, RSA Data Security, Inc. All rights reserved.

License to copy and use this software is granted provided that it is identified as the "RSA Data Security, Inc. MD4 Message-Digest Algorithm" in all material mentioning or referencing this software or this function.

License is also granted to make and use derivative works provided that such works are identified as "derived from the RSA Data Security, Inc. MD4 Message-Digest Algorithm" in all material mentioning or referencing the derived work.

RSA Data Security, Inc. makes no representations concerning either the merchantability of this software or the suitability of this software for any particular purpose. It is provided "as is" without express or implied warranty of any kind.

These notices must be retained in any copies of any part of this documentation and/or software.

\*\*\*\*\*\*\*\*\*\*\*\*\*\*\*\*\*\*\*\*\*\*

Copyright (C) 1991-2, RSA Data Security, Inc. Created 1991. All rights reserved.

License to copy and use this software is granted provided that it is identified as the "RSA Data Security, Inc. MD5 Message-Digest Algorithm" in all material mentioning or referencing this software or this function.

License is also granted to make and use derivative works provided that such works are identified as "derived from the RSA Data Security, Inc. MD5 Message-Digest Algorithm" in all material mentioning or referencing the derived

RSA Data Security, Inc. makes no representations concerning either the merchantability of this software or the suitability of this software for any particular purpose. It is provided "as is" without express or implied warranty of any kind.

These notices must be retained in any copies of any part of this documentation and/or software.